# **QRA: Instructor Contracts – Multiple Classes**

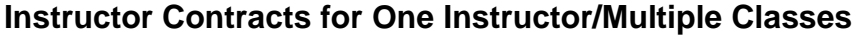

Instructor contracts allow you to create a contract for a single instructor with multiple classes (or single class, please see other QRA for instructions) in a single contract. To ensure effective functionality, you must create a contract template for multiple classes separate from a template for single classes. Tips for creating the template are at the bottom of this quick reference aid.

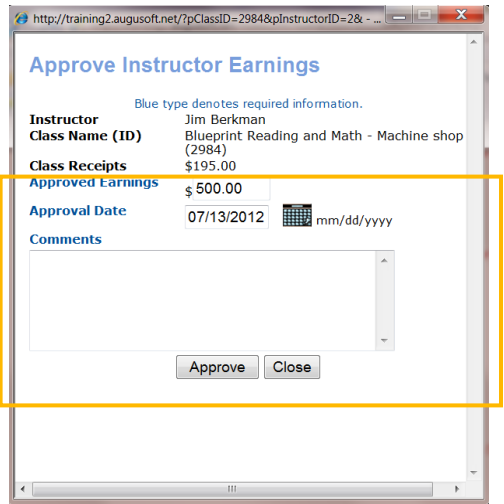

| Search                      |                                        |                               |                         | <b>Advanced Search</b> |             |                         |                             |                                                               |
|-----------------------------|----------------------------------------|-------------------------------|-------------------------|------------------------|-------------|-------------------------|-----------------------------|---------------------------------------------------------------|
| <b>Instructor Name</b><br>△ | <b>Class Name</b>                      | Contract<br><b>Issue Date</b> | <b>Contract</b><br>Type | <b>Contract</b><br>Amt | Amt<br>Paid | Bal<br><b>Remaining</b> | Contract<br>Status <b>V</b> | <b>Action</b>                                                 |
| Select all                  |                                        |                               |                         |                        |             |                         |                             | <b>Create Default</b><br><b>Template   Print</b><br>Contracts |
|                             |                                        |                               |                         |                        |             |                         |                             | One per<br><b>Instractor</b>                                  |
|                             | 31 - Job Hunting Survival              | 09/20/2011                    | Open<br>Enrollment      | \$140.00               | \$0.00      | \$140.00                | Approved<br>Earnings        | Cancel                                                        |
| Berkman, Jim                | Guide                                  |                               |                         |                        |             |                         | Approved                    |                                                               |
| Berkman, Jim                | Rope Rescue - L1<br>2958               |                               | Open<br>Enrollment      | \$900.00               | \$0.00      | \$900.00                | Earnings                    |                                                               |
| Berkman, Jim                | Structural Colapse -<br>$2962 -$<br>L1 |                               | Open<br>Enrollment      | \$900.00               | \$0.00      | \$900.00                | Approved<br>Earnings        |                                                               |

*Multiple classes chosen, you must choose 'One Per Instructor' to ensure all classes display on a single contract template.*

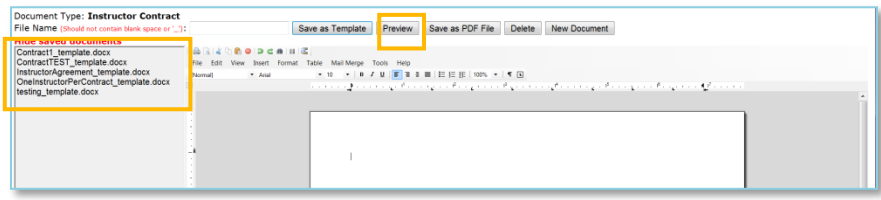

# **Approve Earnings:**

#### *Instructors > Instructor Profiles*

Augusoft<br>Lumens

- Locate Instructor
- Click 'Earnings & Payment
- Locate Class
- Click Approve

#### Note:

- Approved Earnings amount can be modified to match contract amount.
- Approval Date defaults to current. Can be changed
- Comments are recommended.

# **Create an Instructor Contract for Multiple Class:**

*Instructors > Instructor Contracts*

Use search field to locate applicable instructor

- Select applicable classes
- Click 'One per Instructor'
- Click on 'Print Contract'

#### *Document Editor – Instructor Contracts will display.*

- Click on 'Show Saved Documents'
- Choose the applicable Contract **Template**
- Click 'Preview'

#### **QRA: Instructor Contracts – Page 1**

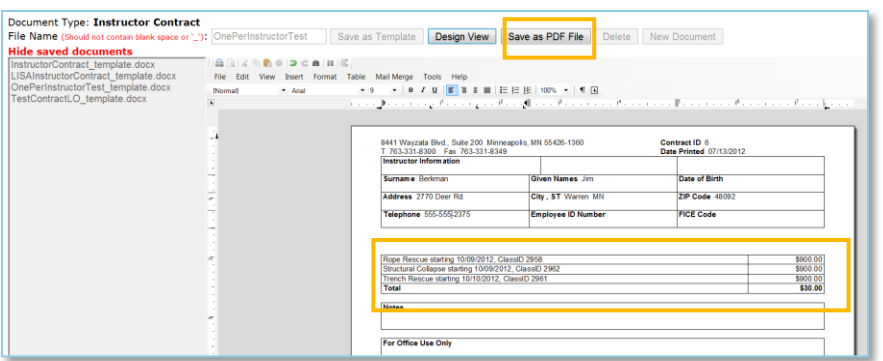

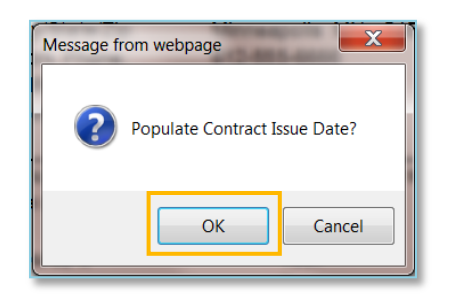

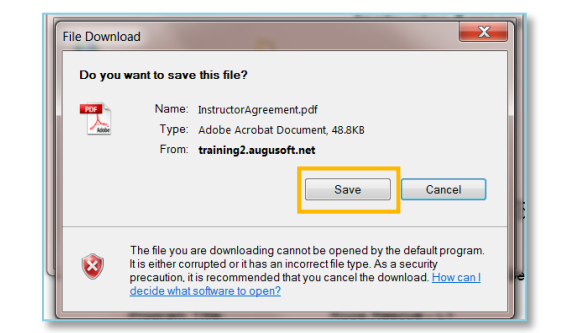

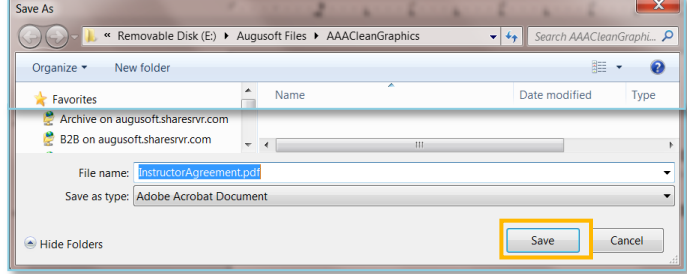

Click 'Save as PDF File'

### *Populate Contract Issue Date? Pop up will display.*

Choose:

- **OK**: Will create a Contract Issue date on the Instructor Contract view.
- **Cancel**: Will create the contract pdf but not save a contract date in Lumens

#### *File Download pop up will display.*

Click 'Save'

*Note: Clicking 'cancel' will not save the file.*

### *File location box will display.*

- Choose applicable location for Instructor Contract pdf to save.
- Create an applicable 'File Name'
- Click 'Save'

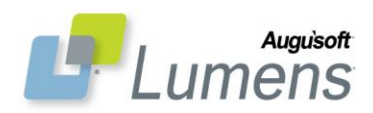

#### **QRA: Instructor Contracts – Page 2**

CONFIDENTIAL AND PROPRIETARY. © Augusoft 2012. All rights reserved. This information and content is intended for Augusoft Lumens<sup>®</sup> customers only. Augusoft and Lumens are registered trademarks of Augusoft, Inc. All other trademarks and/or registered trademarks are the property of their respective owners.

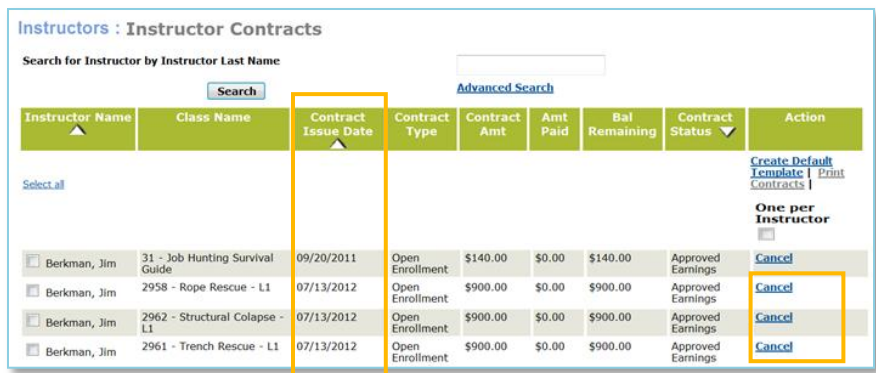

Contract Issue Date will display IF you chose 'OK' at the 'Contract Issue Date' pop up.

#### *Cancel contract will now display.*

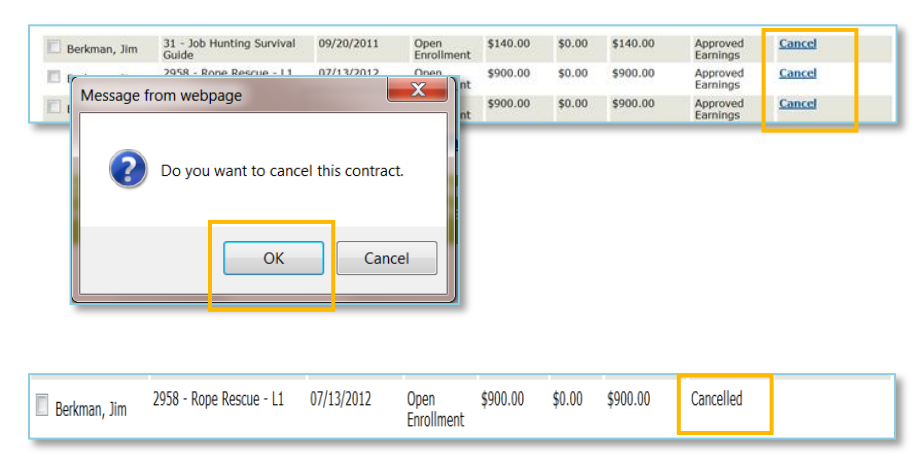

*No change to the status of the earnings will occur when contract is cancelled.*

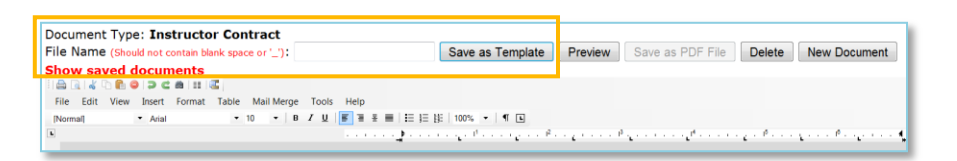

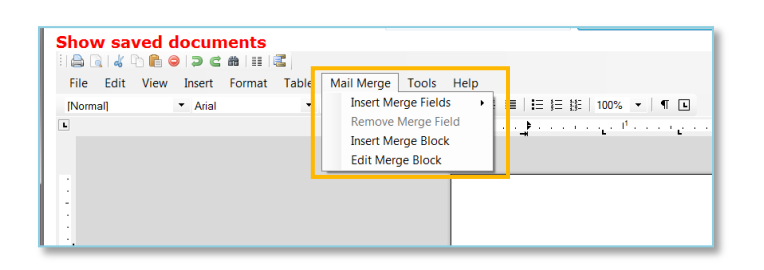

# **Cancel Contract:**

*Instructors > Instructor Contracts*

Locate applicable contract

Click 'Cancel'

Pop up will display Click 'OK' to complete cancel

Contract will display as Cancelled in Instructor Contract view

## **Template Tips for Multiple Class Contract:**

*Instructors > Instructor Contracts > Create Default Template*

Recommendations when creating contract:

- Save indicating for use on Multiple classes (i.e. OnePerInstructor)
- **USE** 'Merge Block' on Contract Template where multiple classes are to display.
- Place class details in a table: highlight the entire row of the table to create the 'Merge Block'.

 $\bullet$ 

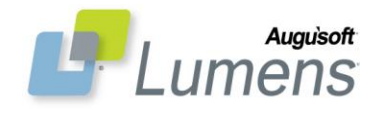

#### **QRA: Instructor Contracts – Page 3**

CONFIDENTIAL AND PROPRIETARY. © Augusoft 2012. All rights reserved. This information and content is intended for Augusoft Lumens<sup>®</sup> customers only. Augusoft and Lumens are registered trademarks of Augusoft, Inc. All other trademarks and/or registered trademarks are the property of their respective owners.